## Removing Older Financial History

As we migrate to our new system, we have an opportunity to take some time to clean out some of our legacy information. According to Archdiocesan archival policies, it is acceptable to remove financial giving history for 2013 and earlier. The following instructions will walk you through the process of:

- Removing Fund "Periods" that are 2015 and earlier, and
- Consolidating fund history in fund periods from 2016 through 2018

For our examples, we will be working in Fund 1, which is typically associated with 'Stewardship'. You will want to do the following steps for each of your funds. It would be helpful for you to be sure that you have a current backup of your PDS data prior to completing this deletion process. To do this, click on Backup/Restore | Backup Current Data | Select Your Location and choose Backup.

## Step 1 – Remove Fund Periods 2013 and earlier:

## **Select: Administration | Fund Setup**

The program should default to Fund 1, but as you work through other fund #'s, you will use the arrows to move between funds:

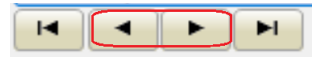

We will be working in the top RIGHT corner of the fund setup screen. Please be sure you are using the icons just underneath words "Fund Periods" and not in the Delete Fund area:

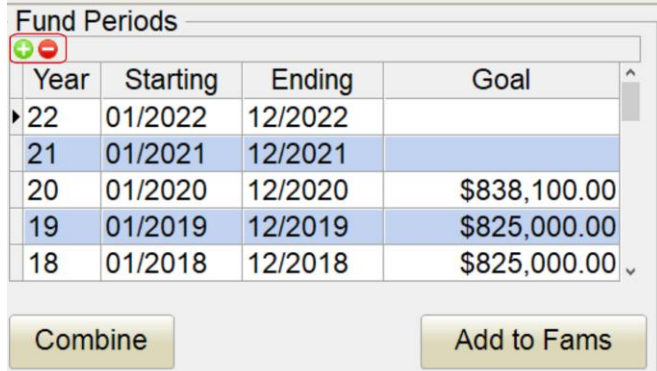

To begin, use the elevator bar to the right of the fund periods to scroll down to see the oldest fund period. In our example, that fund period is 11, but has fund history in it from 2000 to 2011:

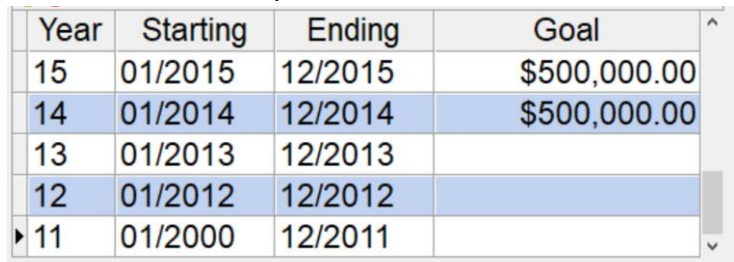

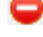

This will bring up a window with all your fund periods listed. If you are in a large parish database, I suggest deleting one fund period at a time. If you're in a smaller database, feel free to select multiple fund periods. In our example, we will mark of the fund periods in Fund 1 that we plan on deleting:

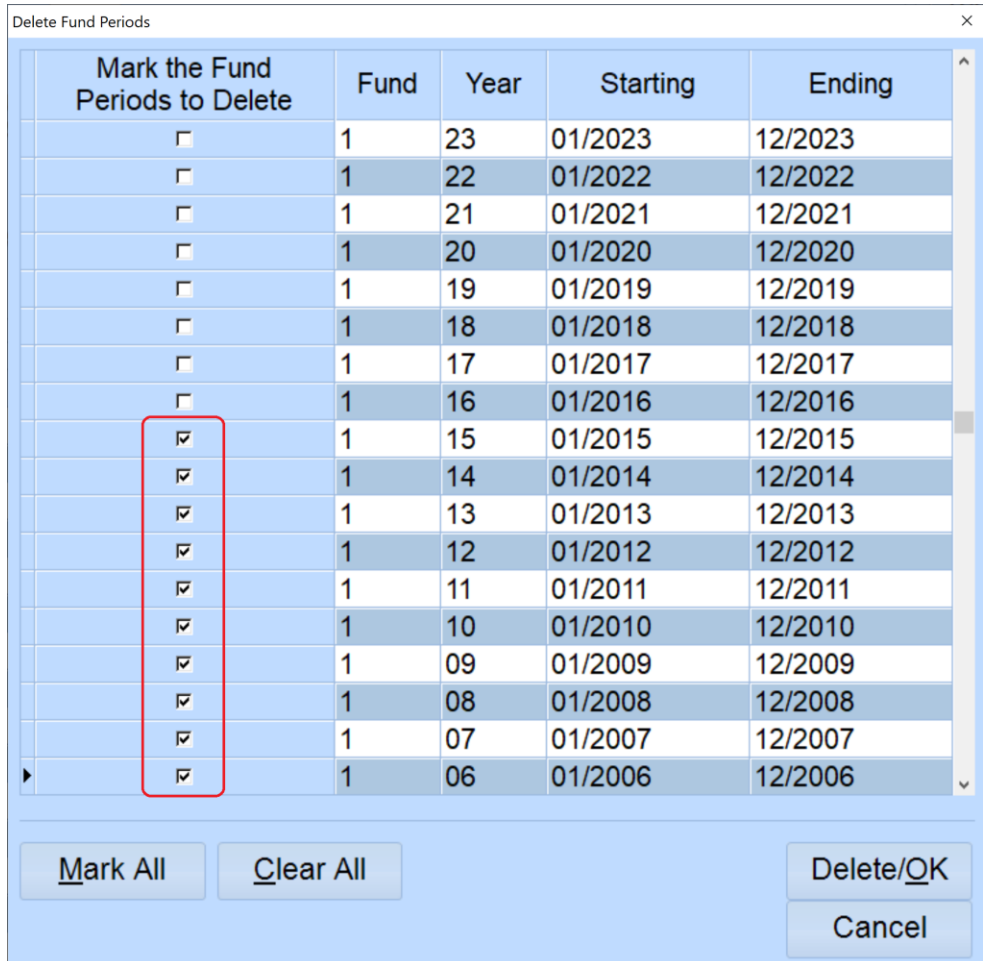

And, then click Delete/OK and confirm with a 'Yes' response when prompted:

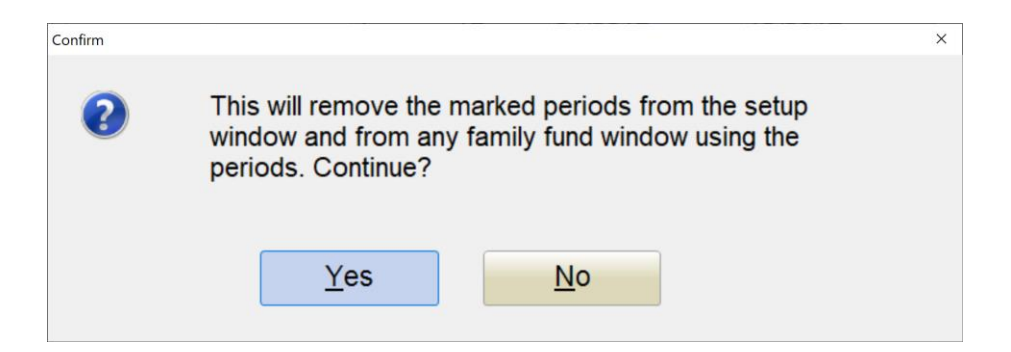

After Fund 1 fund period deletion is complete, move on to Step 2 of the instructions. You will return to Steps 1 & 2 again as you move through all your Funds.

## **Select: Administration | Fund Setup**

The program should default to Fund 1, but as you work through other fund #'s, you will use the arrows to move between funds:

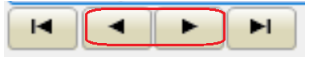

Click on CONSOLIDATE AMOUNTS on the left side menu. Select 'Yearly Totals' and check the fund periods from 2018 and older. This is at your discretion, and you can include more current periods in the process. This step consolidates all entries in a fund period to one line of history. This will make our migration process much easier:

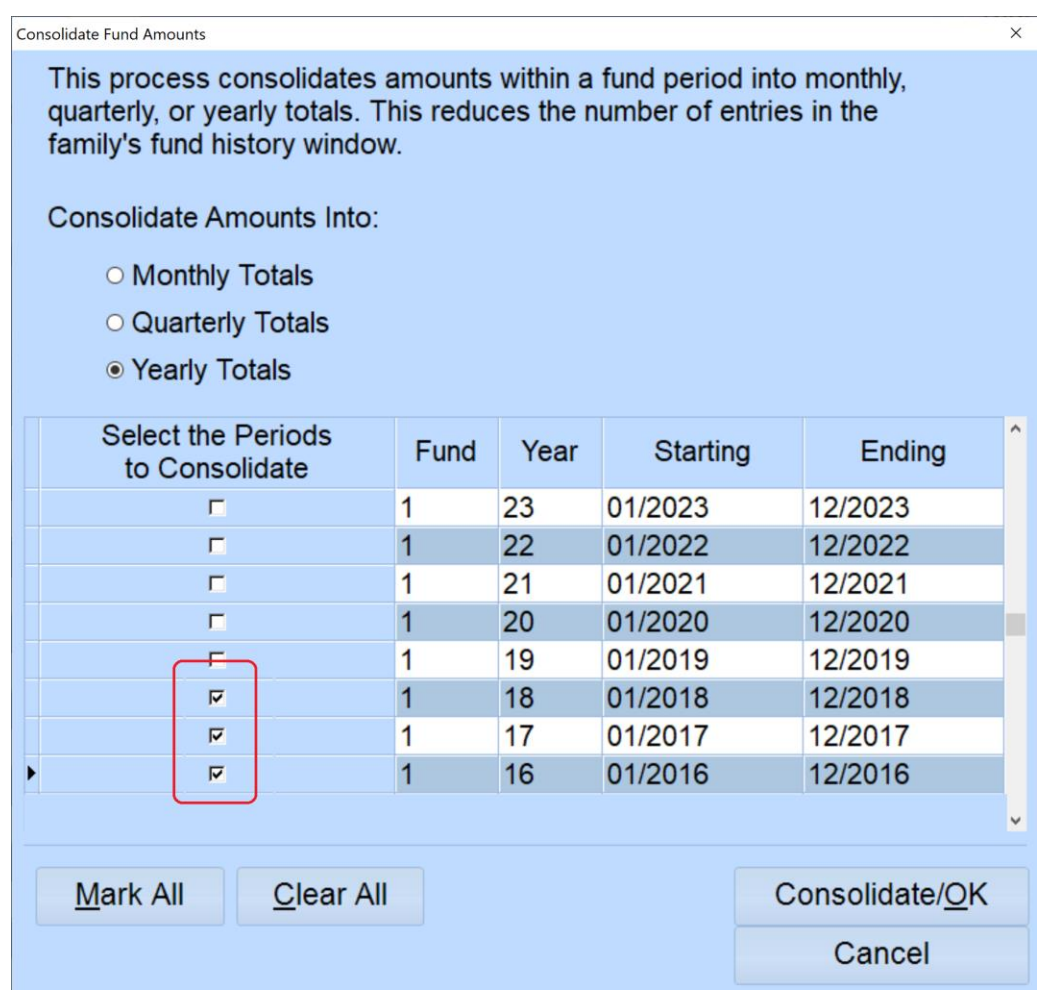

Click Consolidate/OK when ready and the close the process.

Then, repeat Steps 1 & 2 for all your Funds.